# General eGMS Training Manual

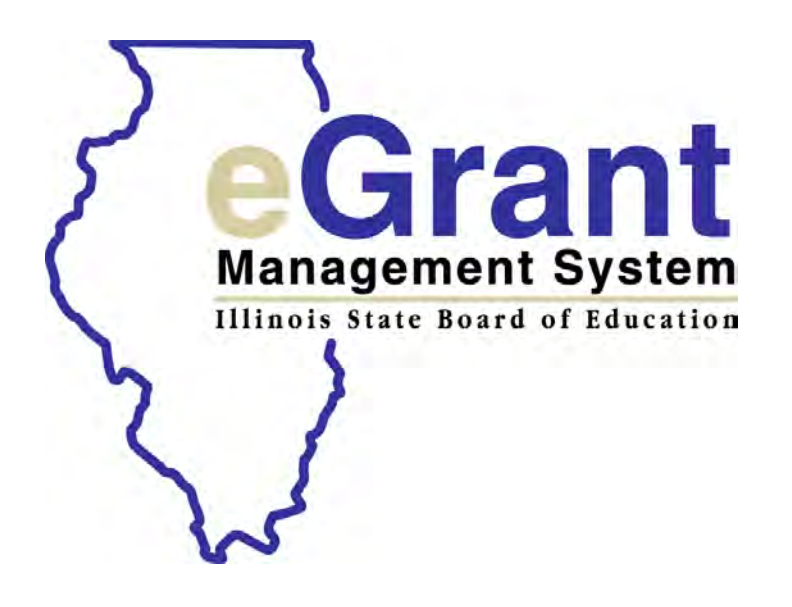

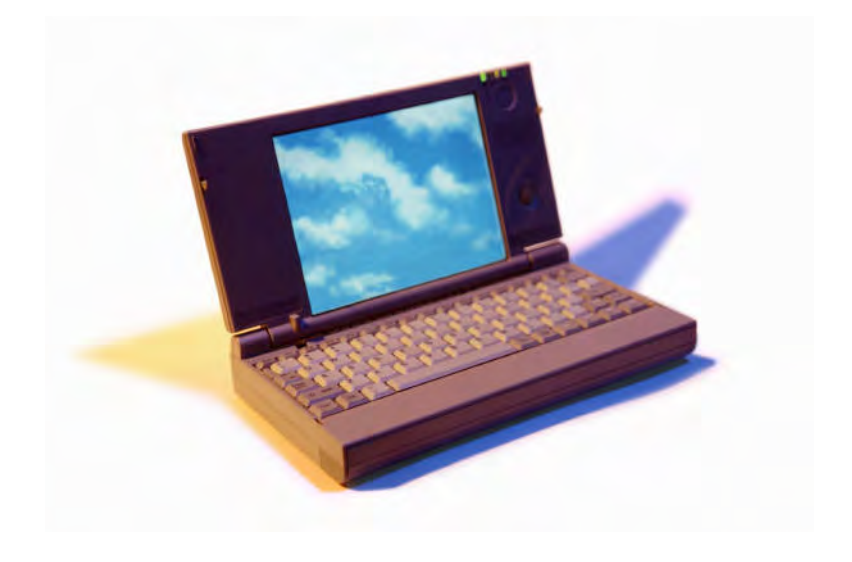

### [www.isbe.net](http://www.isbe.net/) IWAS (ISBE Web Application Security system) Log in

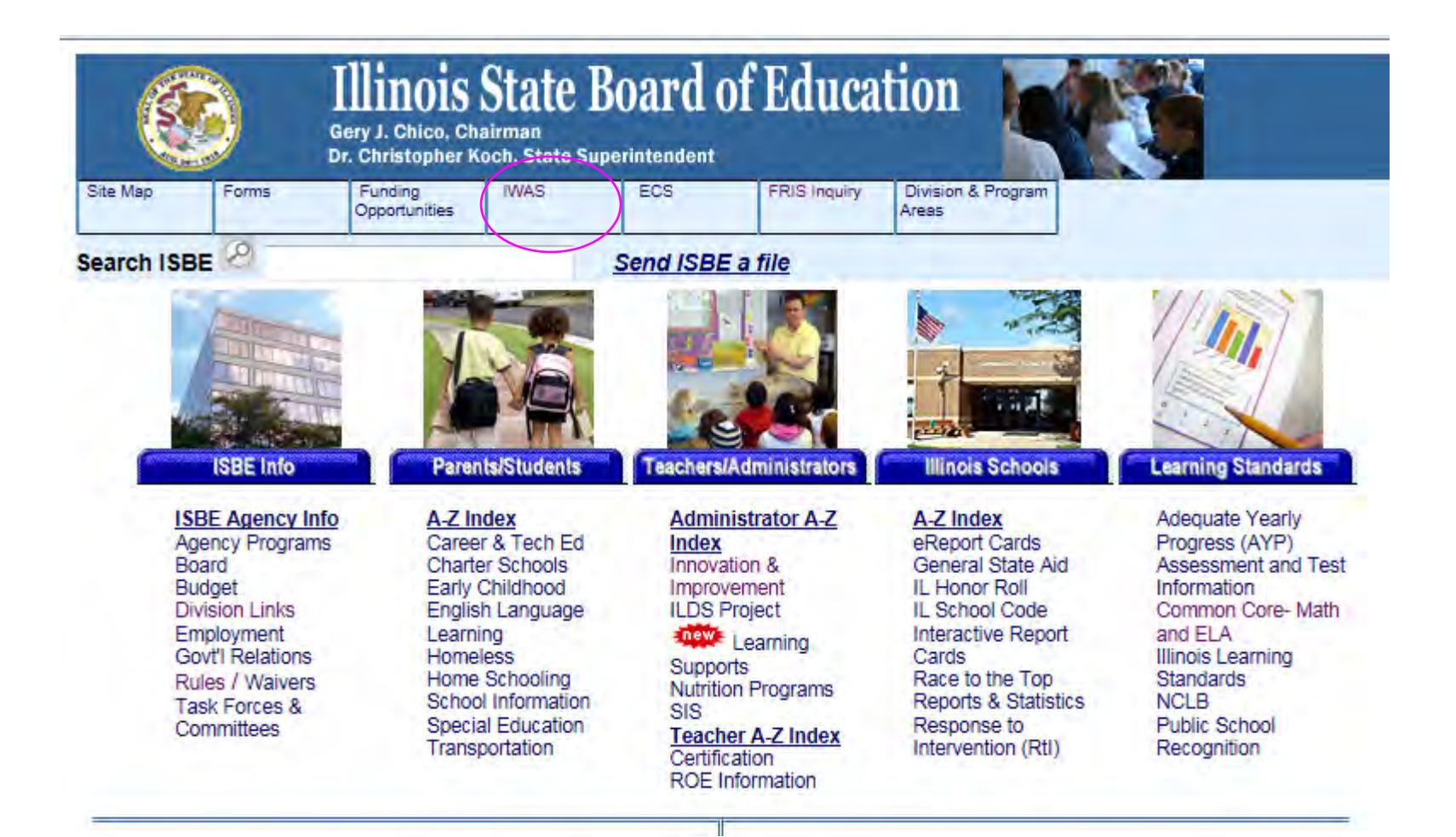

New Partner: "Sign up now" link Already signed up: LOG IN Forgot Password: "Find Login/Password" link IWAS User Guide and Training Video

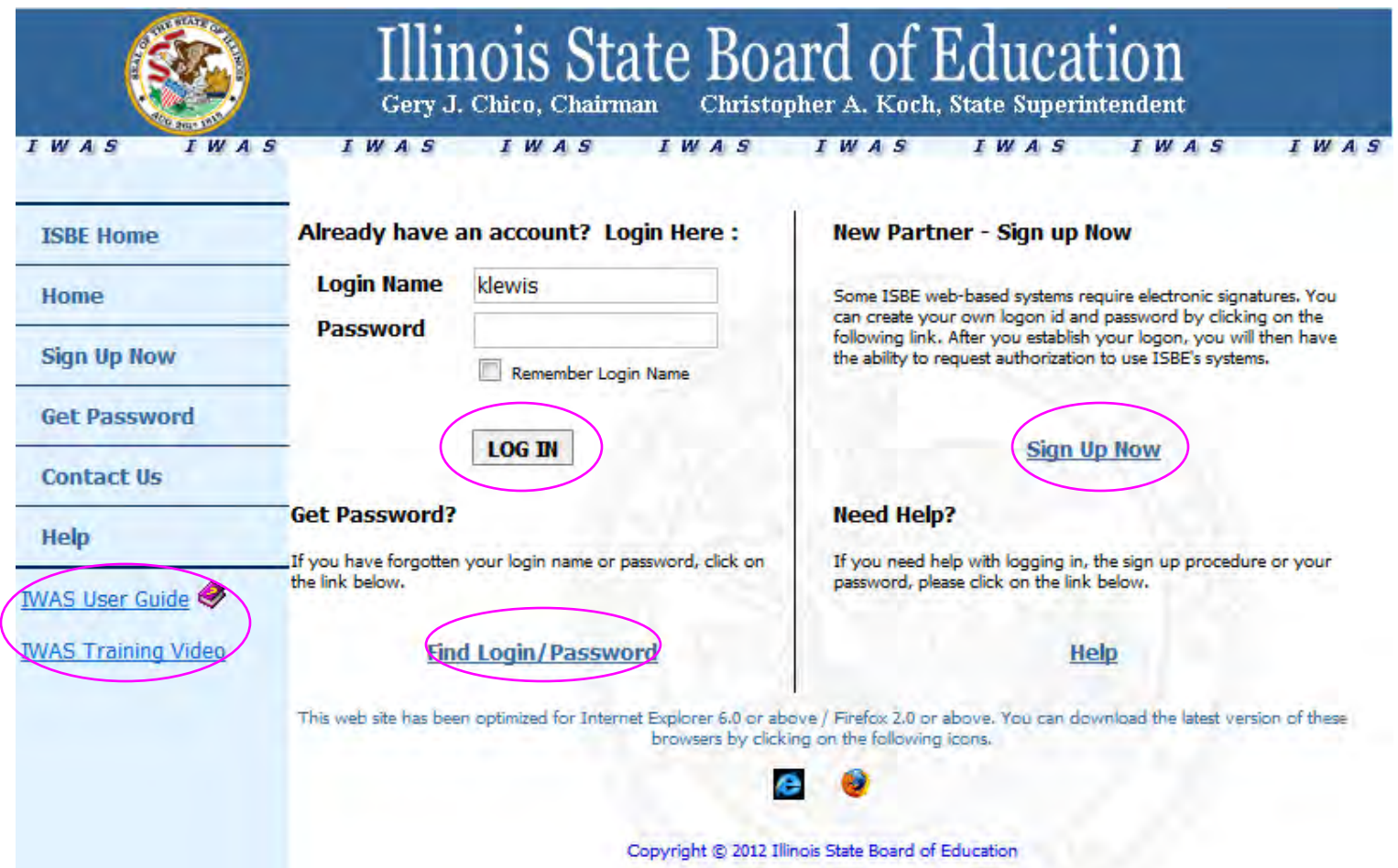

#### Maintain email address Require Action: count of pending sign-ups/documents for approval

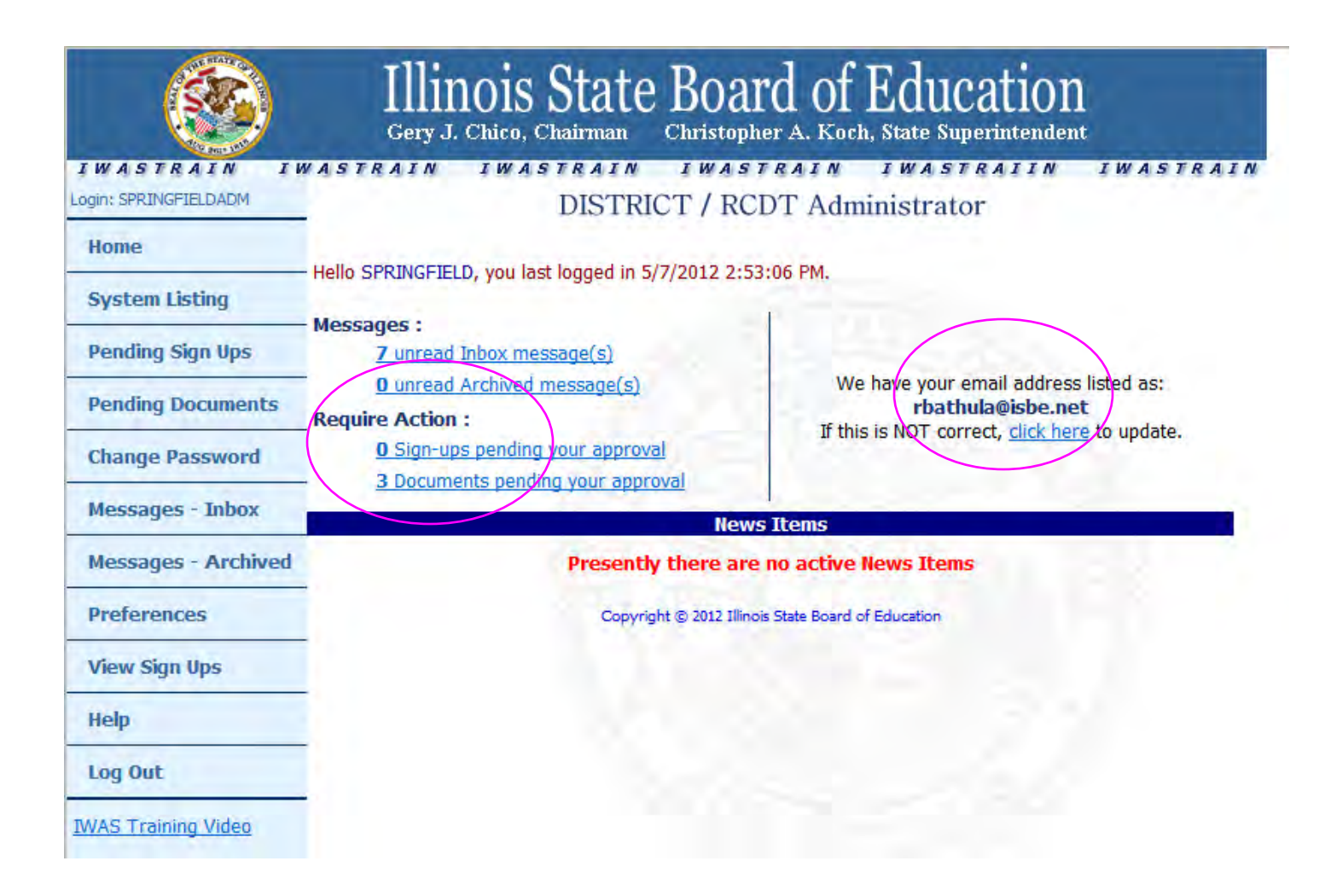

### Systems/docs pending approval -click on each system to see docs pending

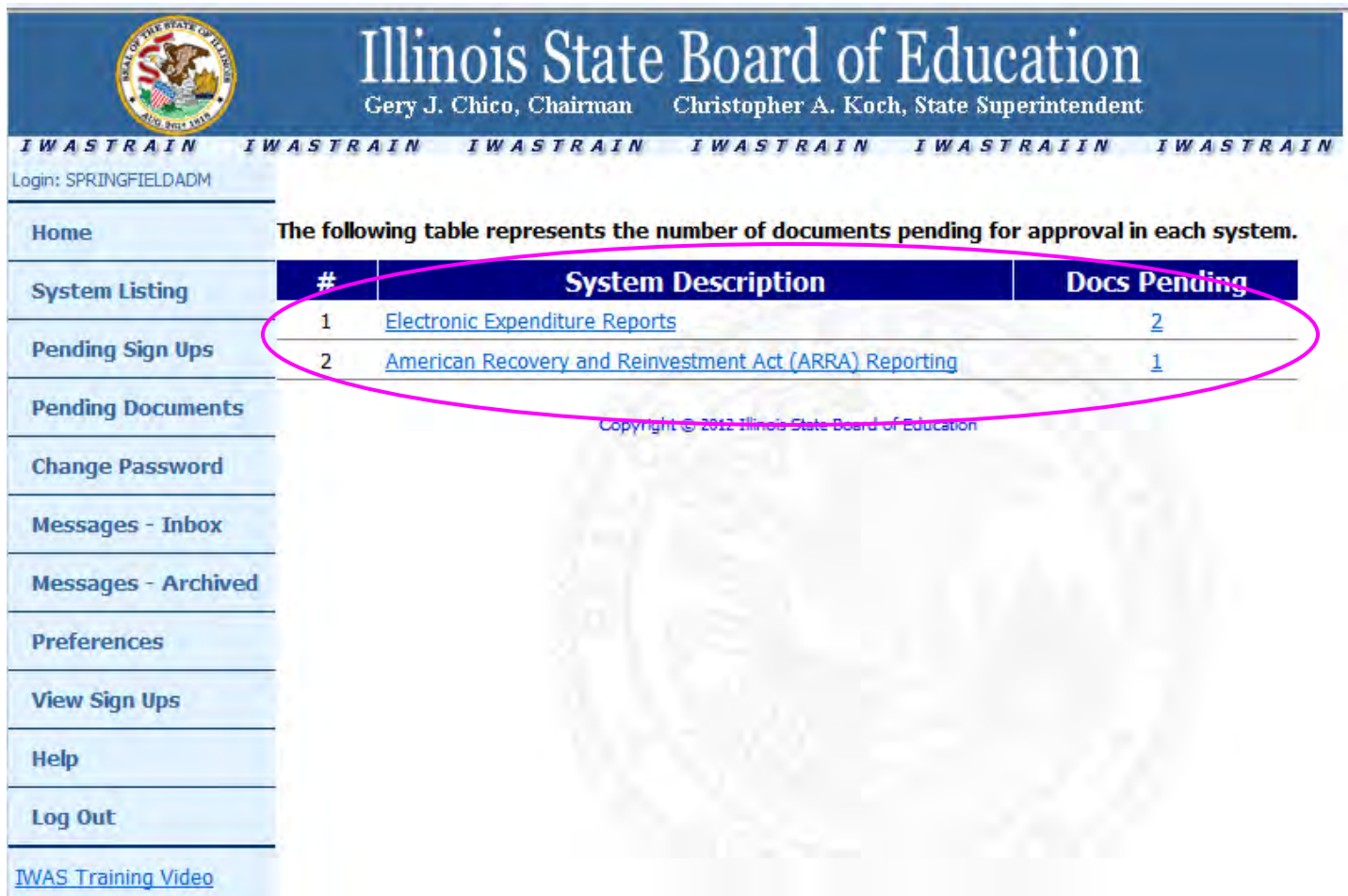

### System Listing

#### -to see all systems available

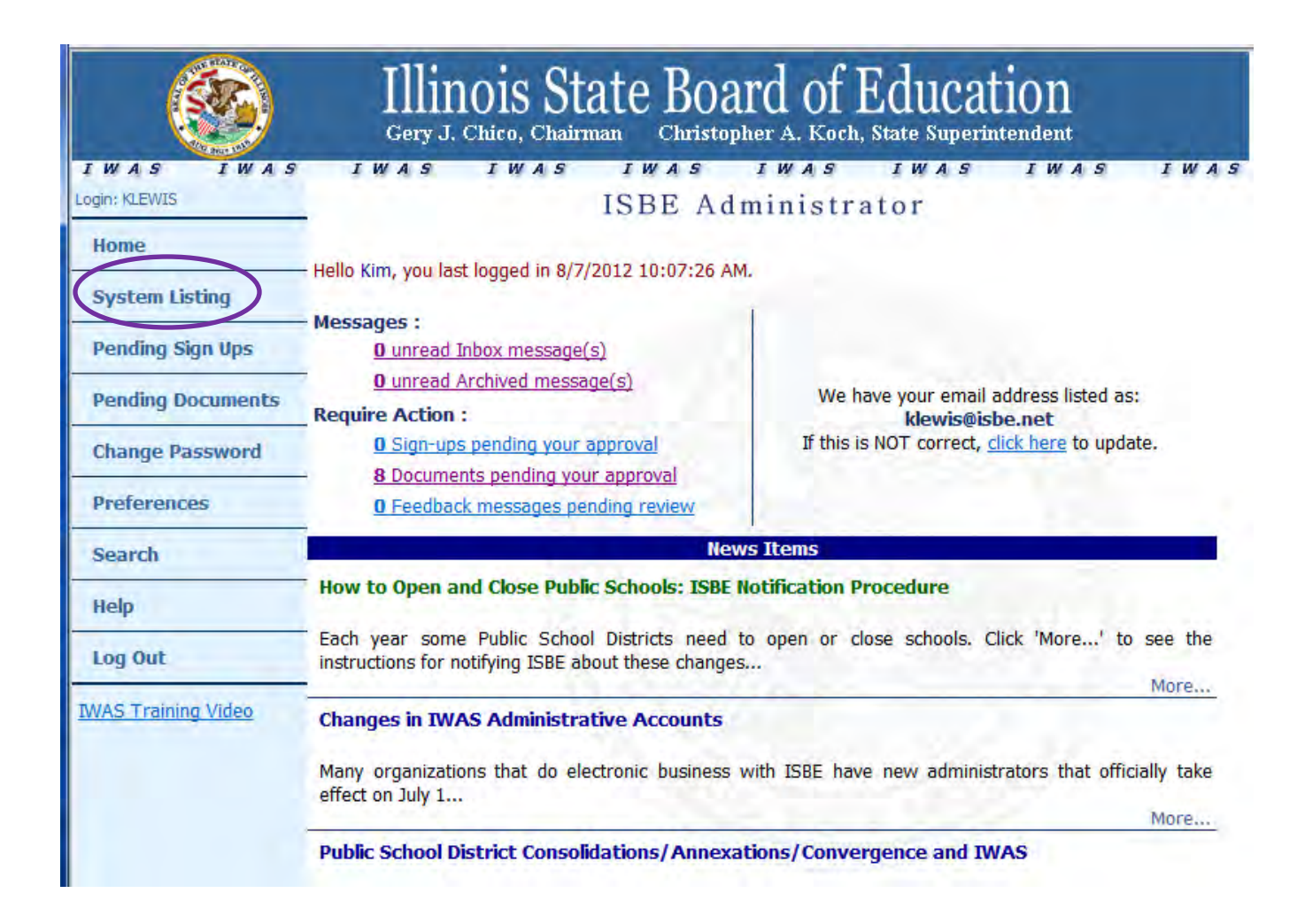

#### System Listing

-Grants Category

-Want to Sign up for other systems?

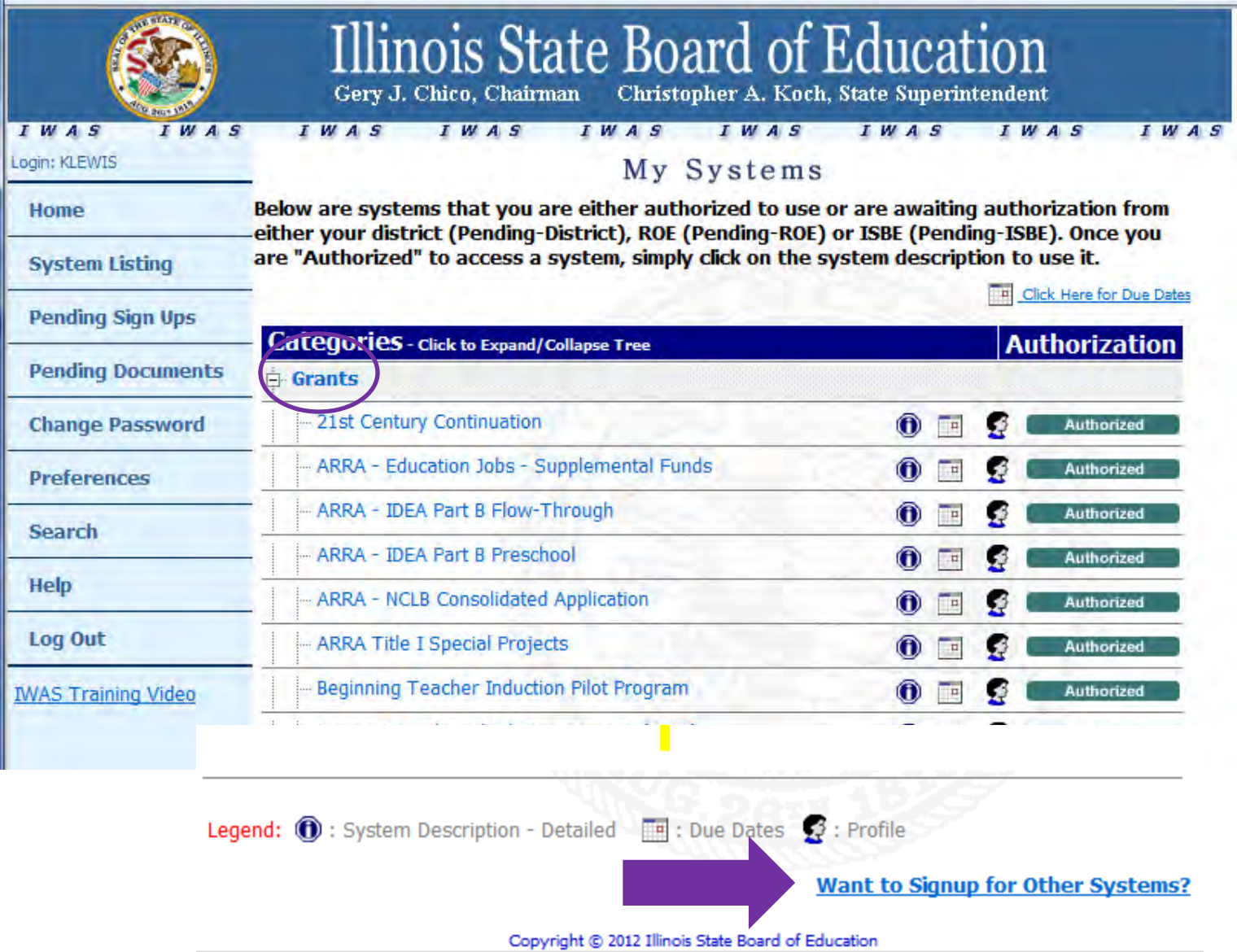

## eGMS Basics – Required Hardware

• See this link for hardware requirements:

[https://sec1.isbe.net/iwas/htm/browser\\_min\\_req.sht](https://sec1.isbe.net/iwas/htm/browser_min_req.shtml) [ml](https://sec1.isbe.net/iwas/htm/browser_min_req.shtml)

• Cookies and JavaScript must be ENABLED

### eGMS Basics – Navigation

- Printer friendly link
- Instructions
- Spell Check
- Print All tab
- Preferred completion sequence (Left to Right)
- Session Timeout (60 minutes) SAVE Frequently
- DO NOT USE the 'Back' button!

### eGMS Basics – Types of Controls

- Tab Key
	- Moving around a page
- Control Types
	- Push Buttons, Radio Buttons, Check Boxes, Text Boxes, Text Areas, Hyperlinks
	- Special Actions
		- Create Additional Entries

### eGMS Basics – Common Elements

- Built in Validations
	- Input Length Checks usually 500 characters
	- Numeric Checks
	- Required Fields
	- Content Checks (Example: Budget cannot exceed Allotment)
- Error Messages / Warning Messages
	- **Warning**: issue inconsistent: does NOT stop submission
	- **Error**: Data Not Saved (top of screen/red)
- Calculate Totals (**does NOT save page**)
	- Summary of lines/columns
- Whole dollars only
	- No Commas, Decimal Points or Dollar signs
- DO NOT have 2 separate applications/browser sessions open simultaneously – data could cross applications
- Only 1 user should log into an application at a time, otherwise you risk data loss

#### Create an application

-Choose current year from drop-down list

-Click on Create Application button

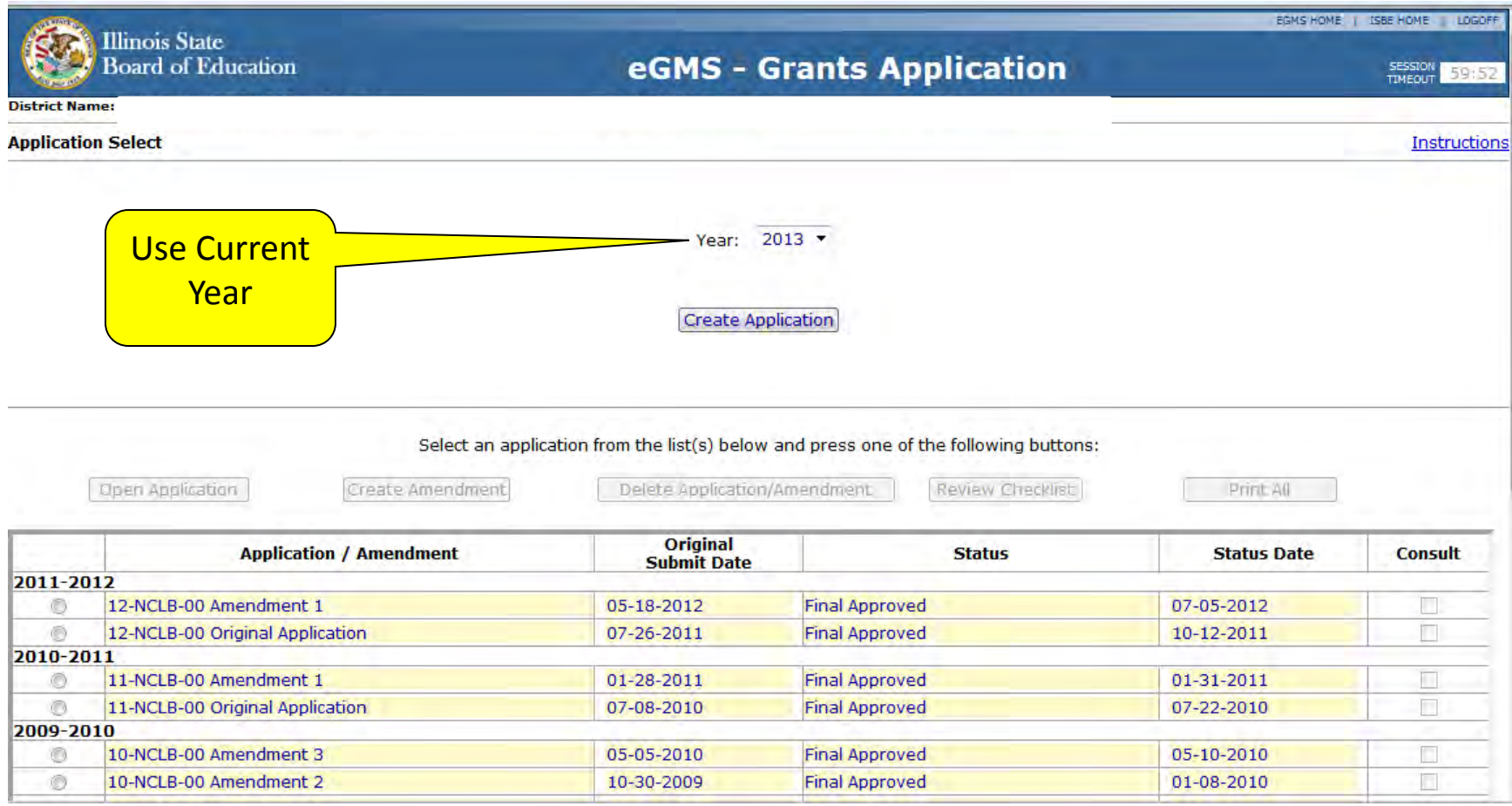

Create Projects with multiple sub codes

- -multiple projects? YES
- -choose current year
- -sub code
- -Create New Project button

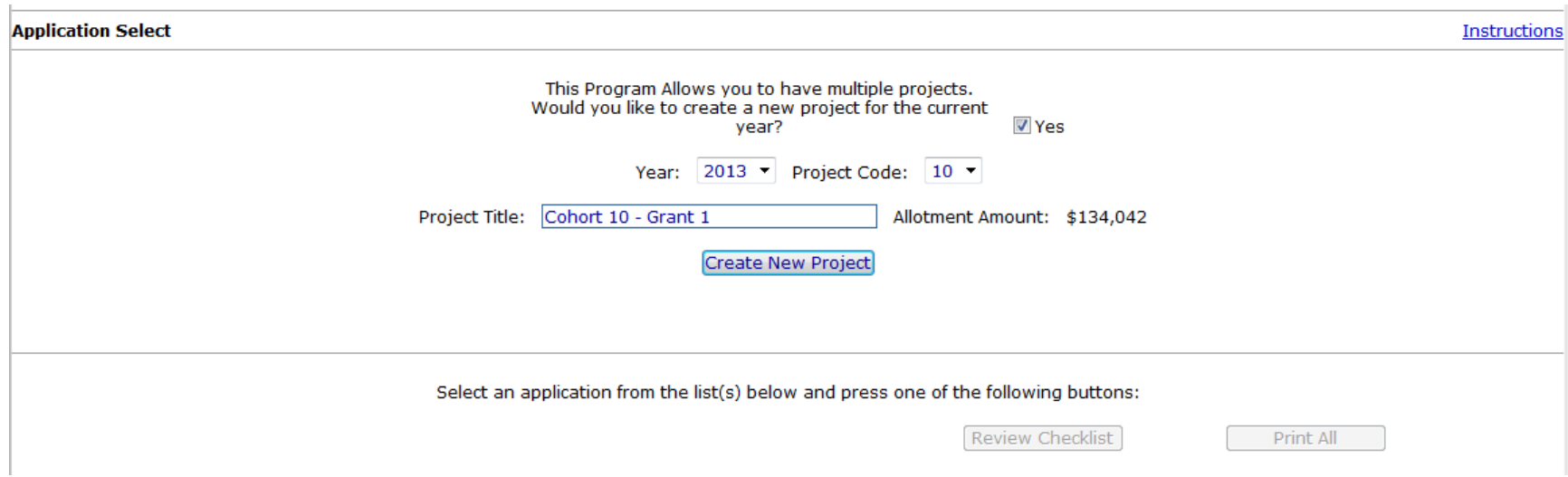

Application Select Page

- -Radio Button to select application
- -Open Application/Create Amendment/Delete Application/Review Checklist
- -NOTE Instructions button on each page within the eGMS system

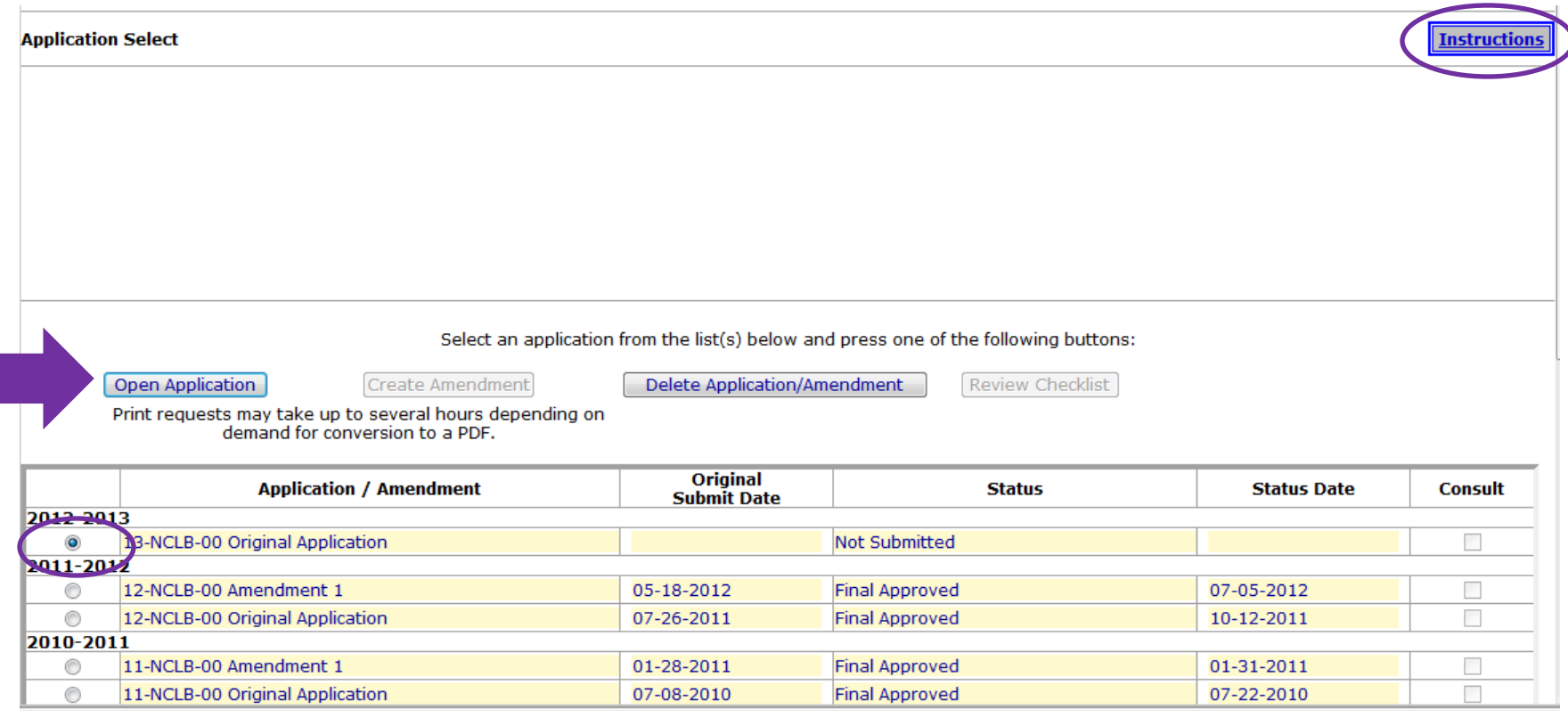

## Selecting/Creating the Application/Amendment

- Options for working with Documents
	- Create Application
	- Open Application
	- Create Amendment (cannot create an amendment until prior document approved)
	- Delete Application/Amendment (WARNING: loses all date history-please do NOT delete a document before discussing with ISBE)
	- Review Checklist (opens BOTH review checklist and application/amendment in different browser windows)

#### Review Checklist (note tab structure)

- -Place to see comments by ISBE readers
- -Place to see issues for corrections
- -LEA can VIEW ONLY

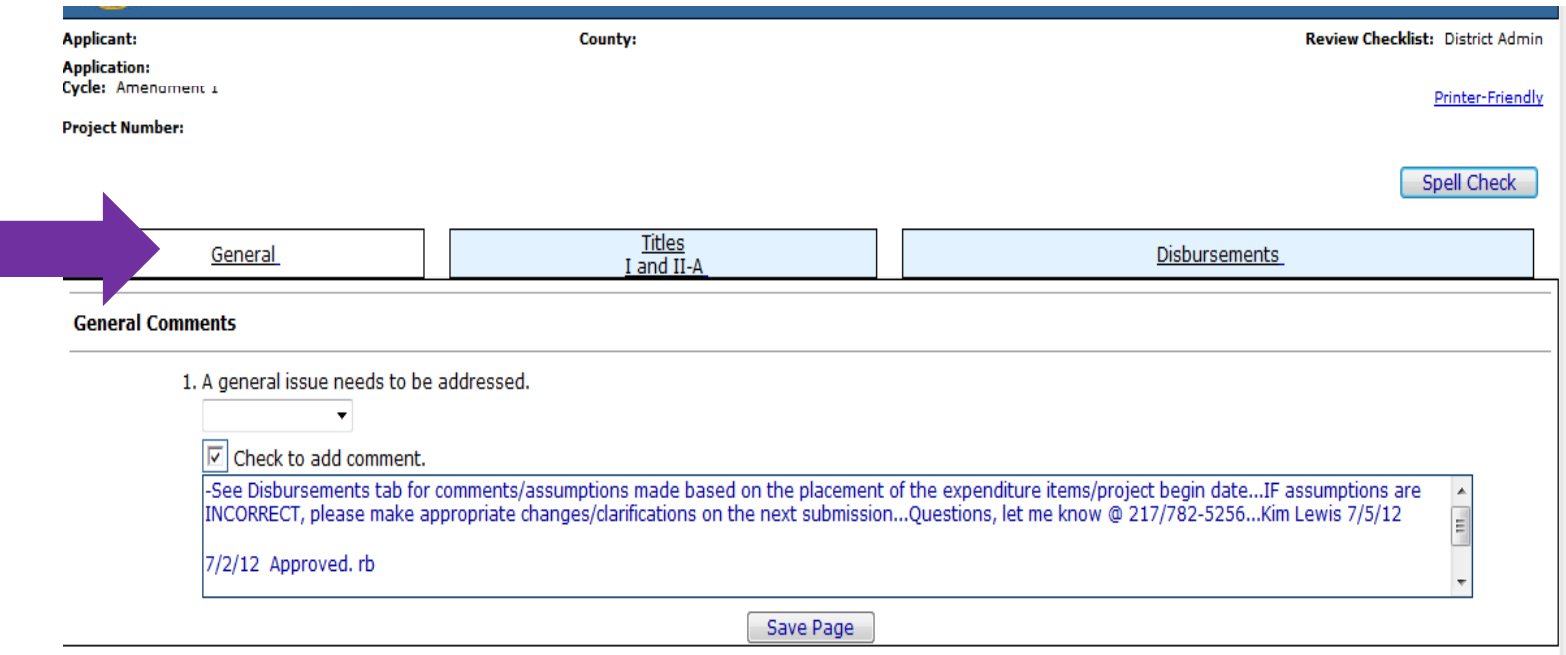

#### Overview Page

- -Note tab structure
- -Note drop-down feature for consolidated applications
- -Gives overview of program/project including purpose, funding, reporting, etc.

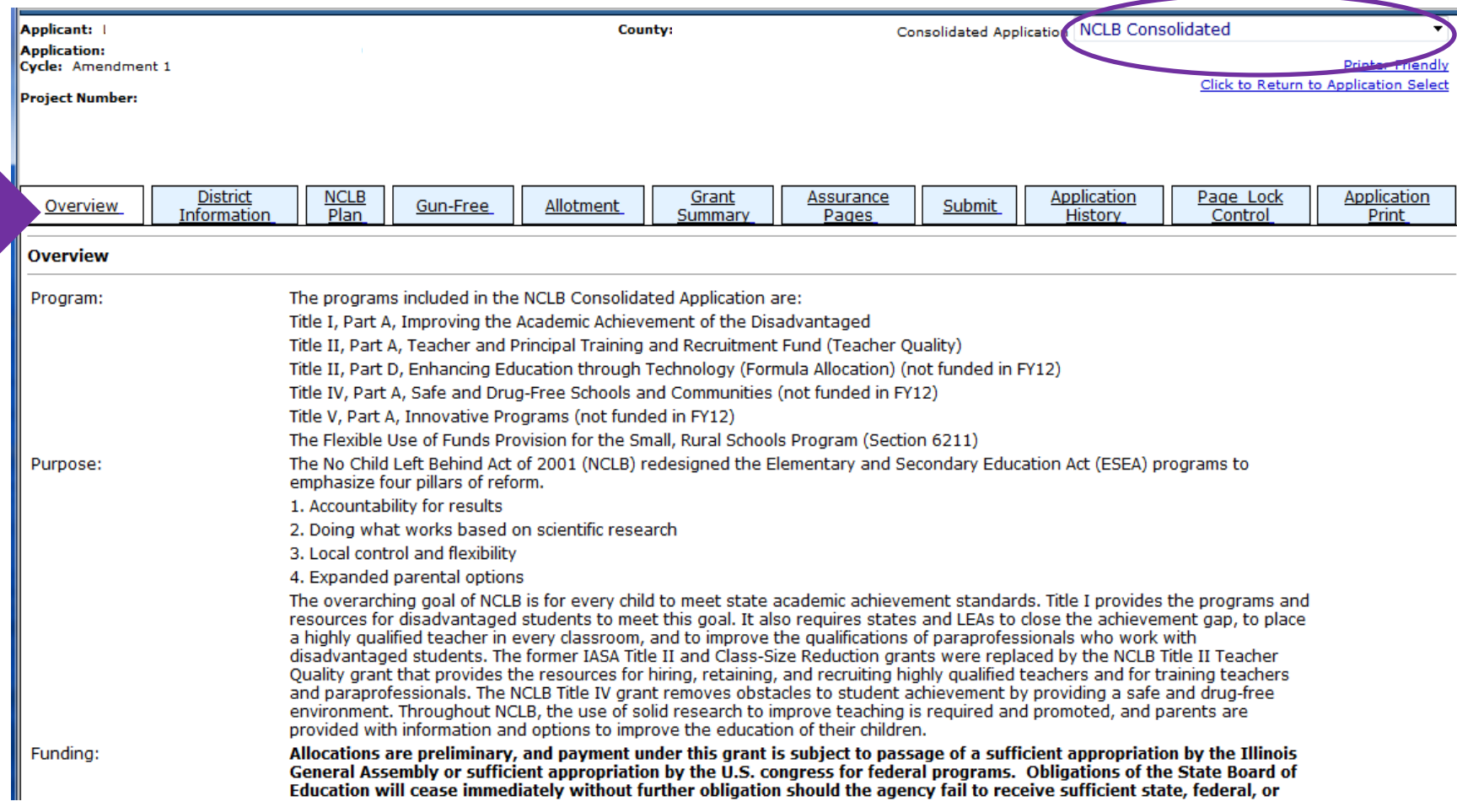

#### Upload a file to be sent to ISBE

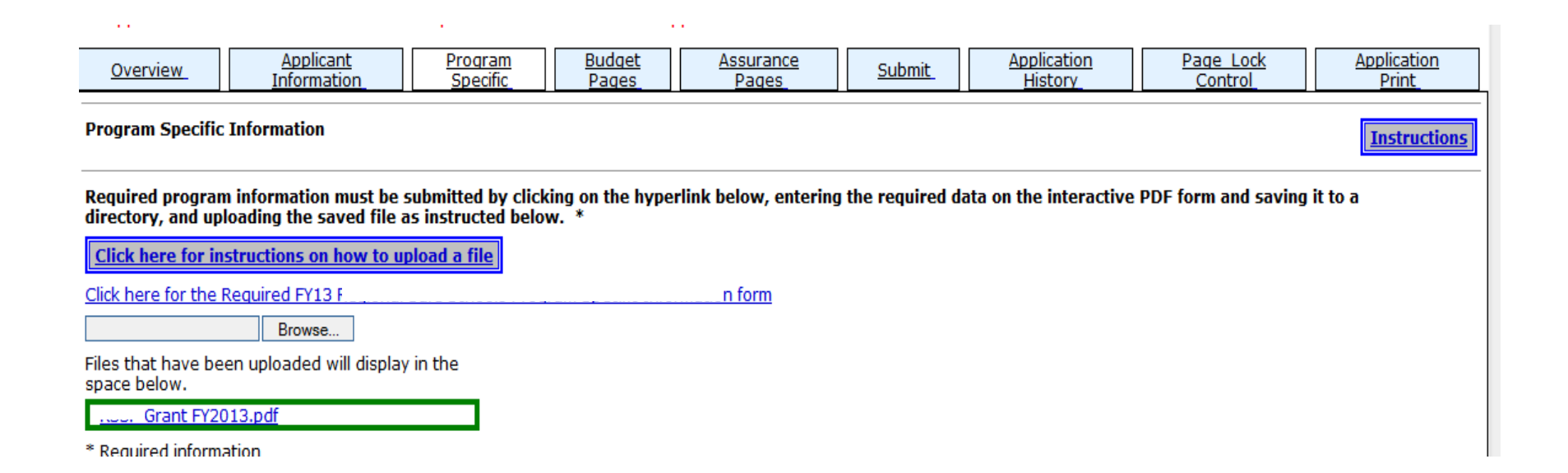

#### Assurances

-must be agreed to before submitting initial application

-can be completed prior to submission

-need only be complete once per year

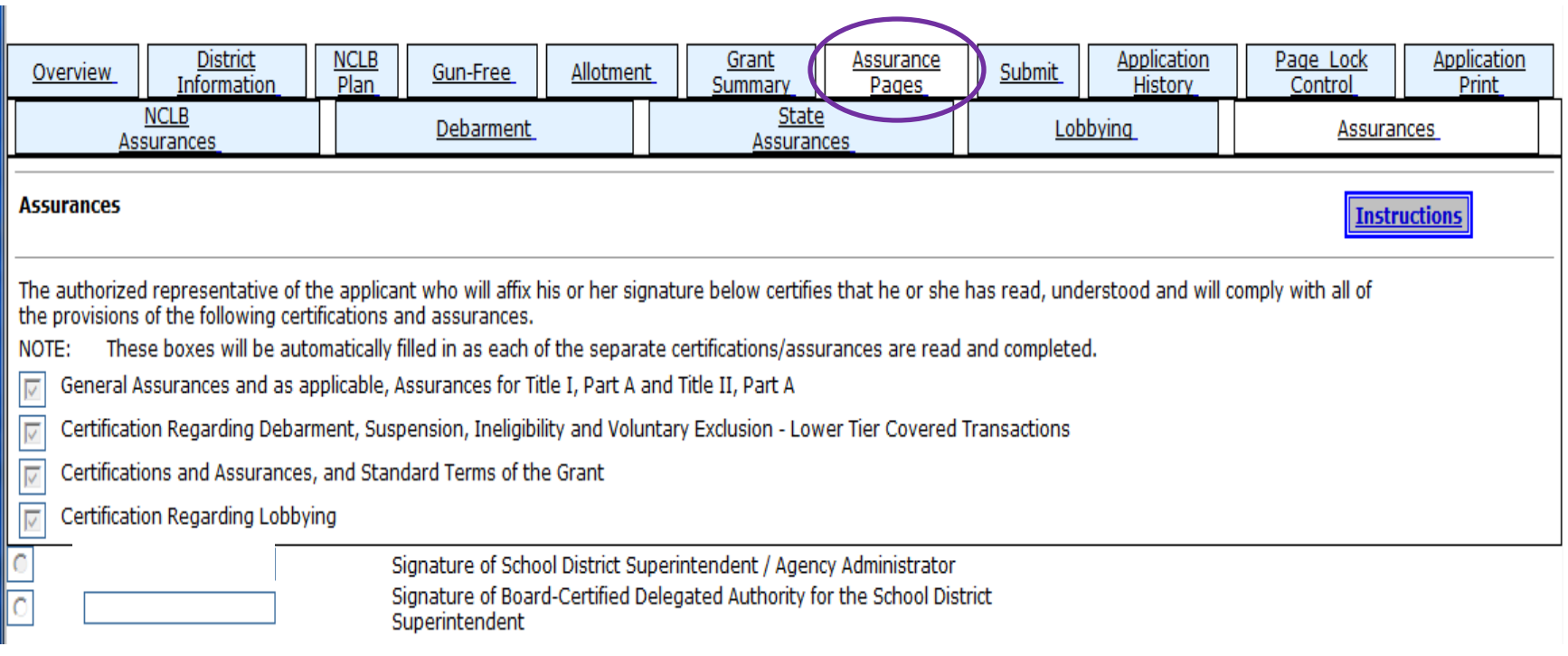

#### Application History

-to see where document is within the process

-to see who reviewed document

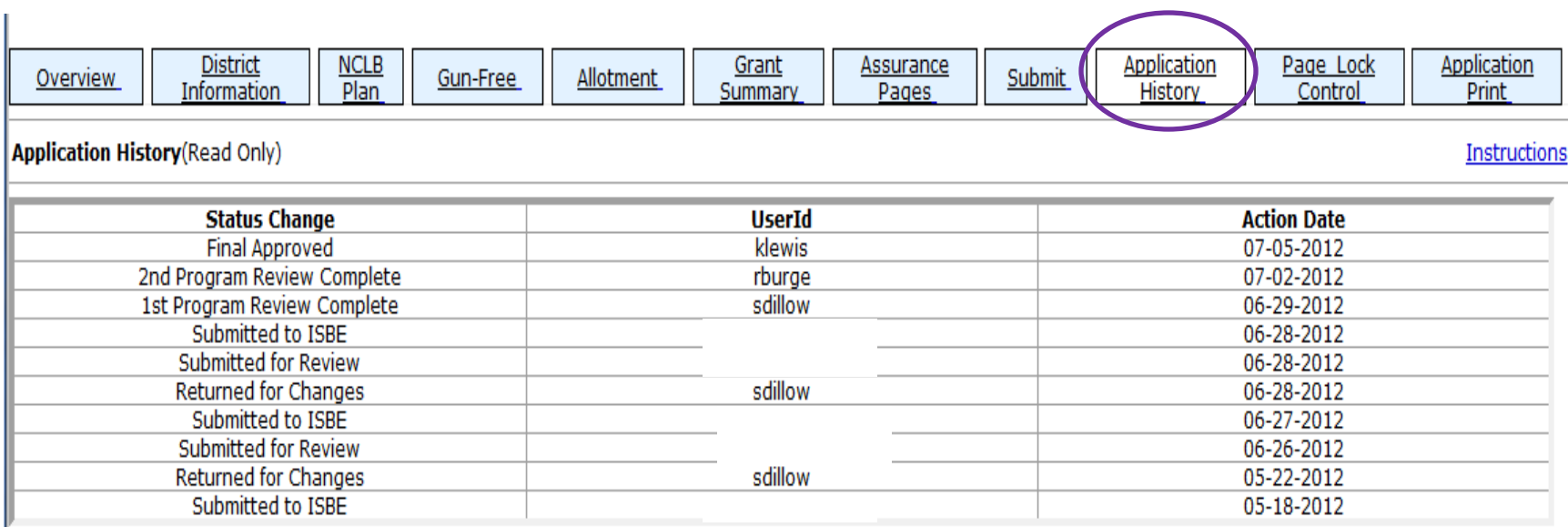

#### Page Lock Control

-to unlock pages to make changes (to activate save buttons)

- -Note "Expand All" checkbox
- -SAVE page before exiting

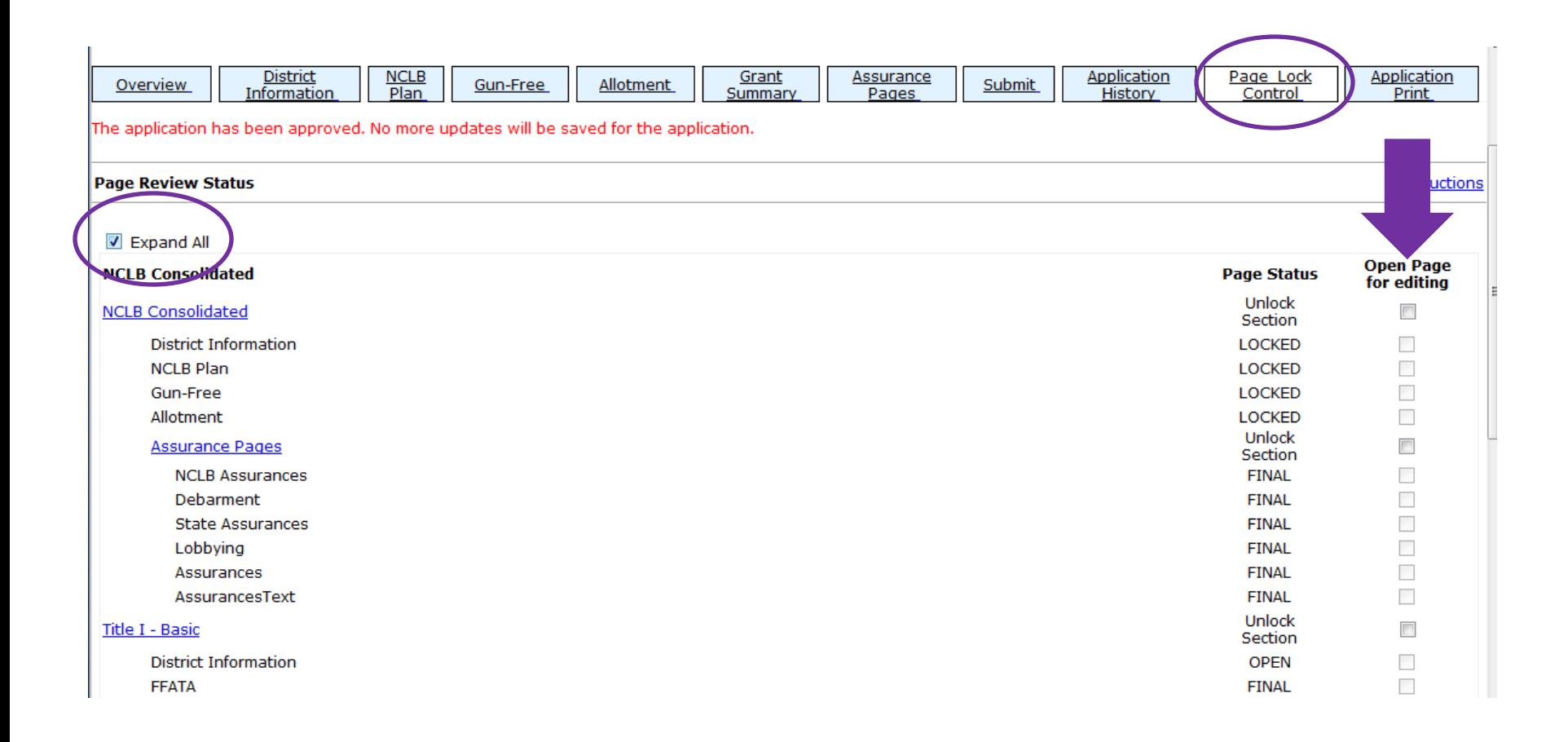

#### Application Print

- -check pages you want to print
- -Click on Request Print button
- -Print requests processed at the top of the hour

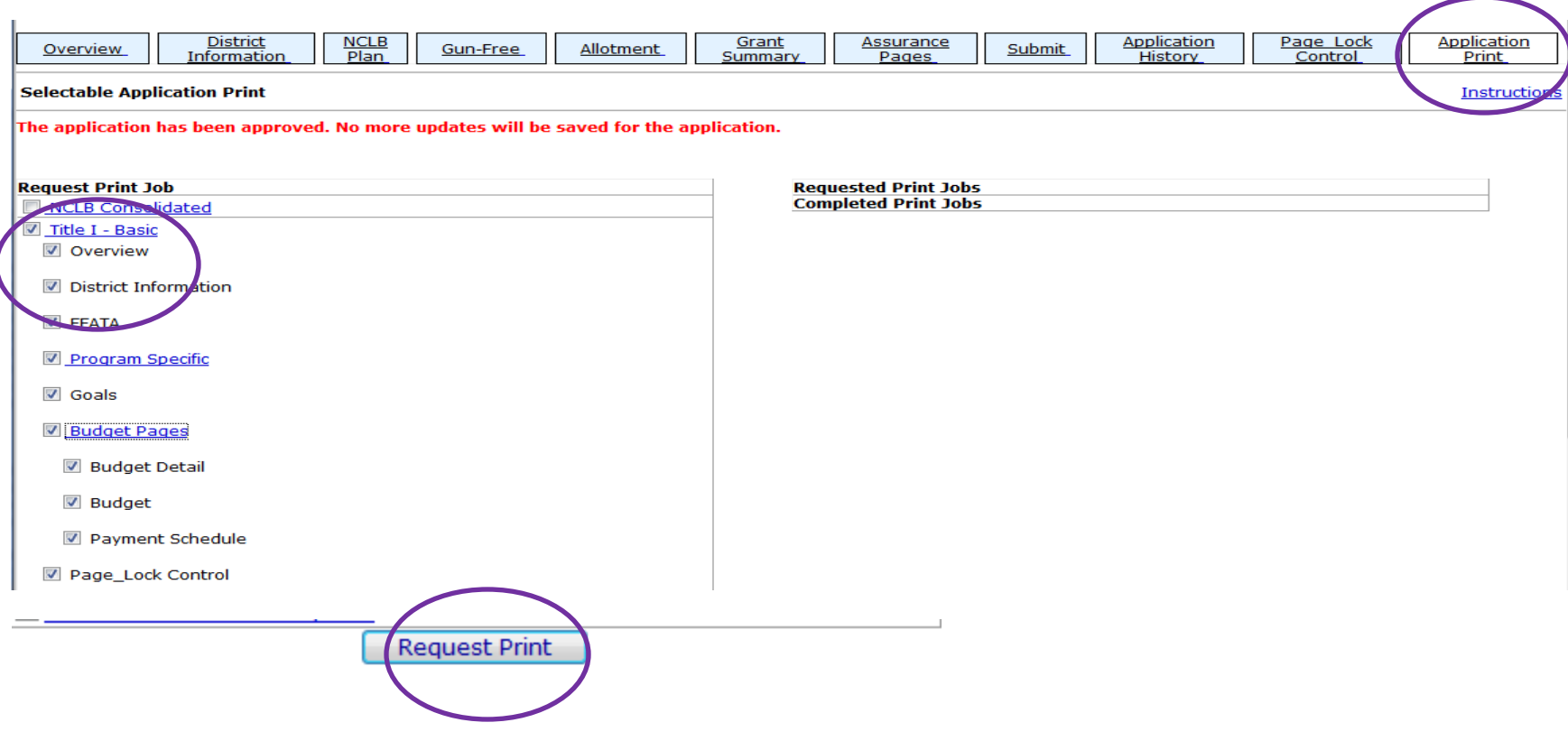

#### Submit

-Consistency Check must be run first (re-checking all required fields completed)

 -Lock application is activated AFTER the consistency check run – so that no further changes can be saved (Administrator or person setting lock can UNLOCK the application if further changes needed)

-Once consistency check run SUCCESSFULLLY, document can be submitted

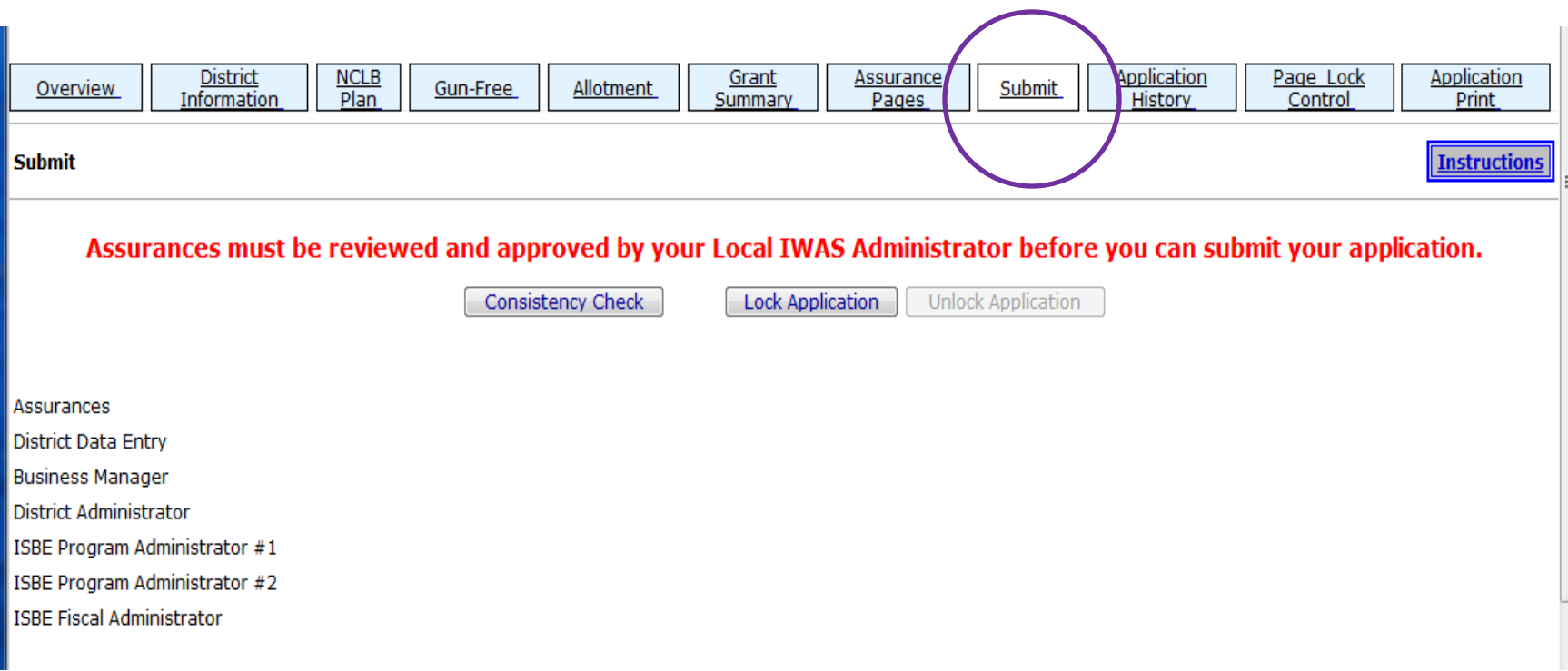

#### When there's a change in verbiage from the initial application to the amendment changes highlighted for reviewers ease

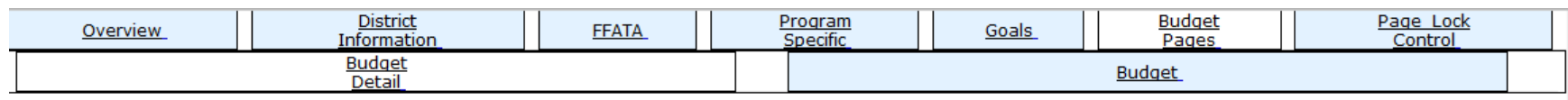

**Budget Detail** BUDGET BREAKDOWN (Use whole dollars only. Omit Decimal Places, e.g., \$2536)

#### The application has been submitted. No more updates will be saved for the application.

Itemize and explain each expenditure amount that appears on the Budget Summary. Provide a complete breakdown of eligible employee benefits. Federal Funds: Please review the Instructions link for details that apply to your specific grant regarding teacher's retirement. Contact your program consultant with any additional questions you may have regarding TRS contributions. Click on the "Create Additional Entries" button to enter additional information.

#### Description of Function Codes and Object Codes

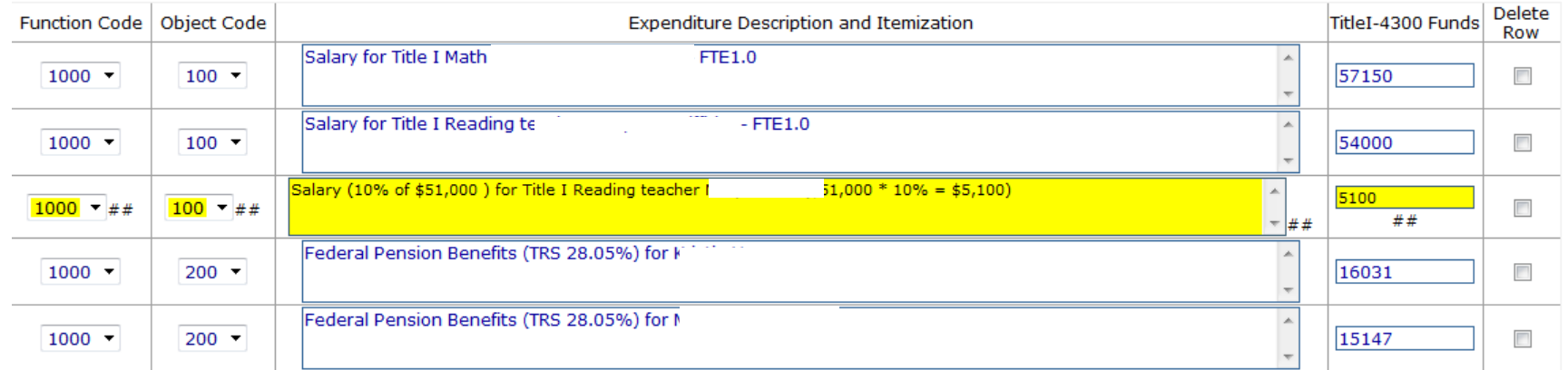

Instructions

# Levels of Approval

(Different for each program)

- Submitted to District Admin (if applicable)
	- Example: submitted to Superintendent from Bookkeeper
- Submitted to ISBE (ready for first ISBE review)
- Program Level 1 completed (if applicable)
- Program Level 2 completed (if applicable)
- Final Approval
- Returned for Changes

#### Error Messages: prevent page saves Warnings: do not prevent page saves

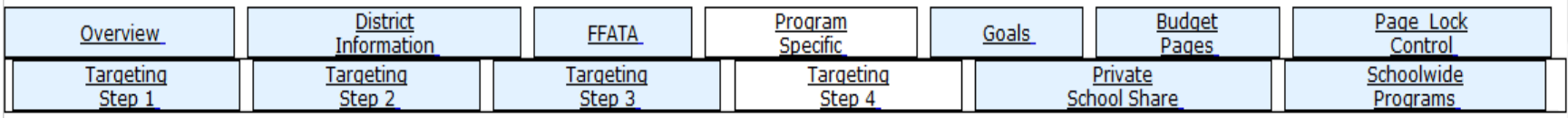

#### **Title I Targeting**

omeless set asides must be greater than \$0.

TA NOT SAVED: Attendance Center allocation difference should equal zero.

) ATA NOT SAVED: Estimated number of students who will participate should not be zero.

If district is in status, at least 10% (\$2,366) of the allocation plus any transfers in must be set aside for professional development activities due to status. If a district is in status, it must make available for Supplemental Educational Services and for School Choice transportation, combined, 20% (\$4,733) of the allocation plus any transfers. Some or all of this 20% obligation may be met through set asides from Title I funds. Other sources of funds may be used for this requirement. Step 4:

1. Input all necessary set asides for your district and then click the 'Calculate Distribution Amount' button.

2. Note that the set asides are based on the current year Title I allocation only. Prepayments and carryover are not part of these set aside amounts.

3. Select eligible schools that will not be served.

4. Click the 'Distribute Amount Evenly' button to distribute the same per pupil amount to each school being served.

5. Adjust the resulting allocations, if needed, to put higher per pupil amounts in higher ranked schools. Click the 'Check Distribution' button.

6. If the distribution amounts are correct click the 'Save Distribution' to accept the distribution. return to step 3 to select an alternate ranking method.

7. If the chosen ranking method did not achieve the desired results, return to step 3 to select an alternate ranking method.

**Instructions** 

## eGMS Basics – System Notifications

- Emails to Districts go to Superintendent's IWAS Account and all LEA users as identified by LEA.
- District is notified via IWAS on Final Approval or Returned for Changes
- ISBE Notified via IWAS upon submission from District
- The email address on the District Information screen DOES NOT get used for system notifications. The IWAS Email address is always used for system generated communications.

# HELP

- Help Desk:
	- 217/558-3600
	- [help@isbe.net](mailto:help@isbe.net)
	- Performance Issues
	- Help with password resets
	- Will direct program specific questions to proper ISBE contact person